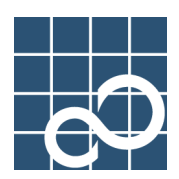

# ATLAS V14

# セットアップガイド Setup Guide

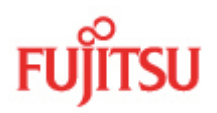

# **目次**

### [インストールする\(日本語版『ATLAS』\)](#page-7-0)

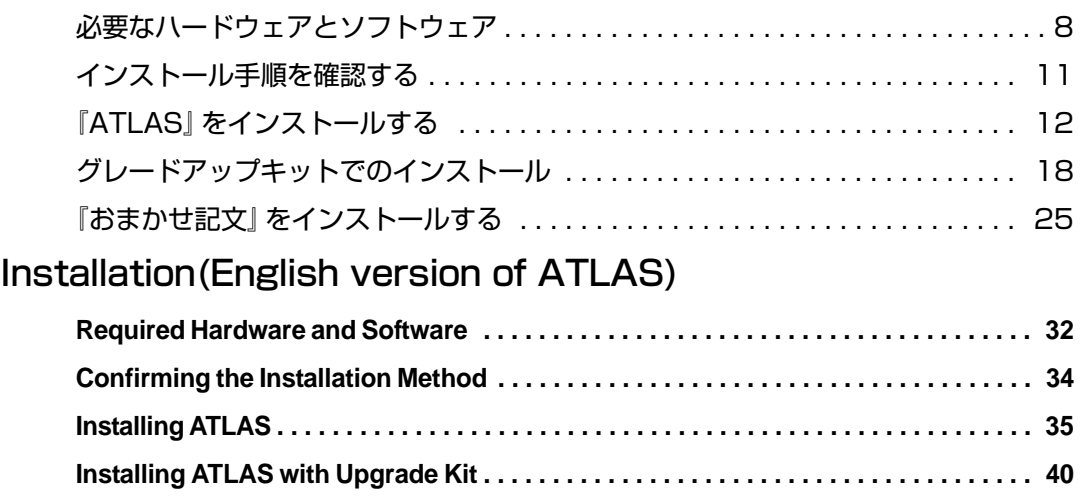

**Installation of Japanese module . . . . . . . . . . . . . . . . . . . . . . . . . . . . . . . . . . . . . . . . . 46**

## **はじめに**

このたびは、日英・英日翻訳ソフト『ATLAS 翻訳スタンダード V14.0』をお買い上げいただ きまして、誠にありがとうございます。

本書は、『ATLAS 翻訳スタンダード V14.0』をお使いいただくまでの準備について説明をして います。

使いかたについては、別冊の『ユーザーズガイド』やオンラインヘルプをお読みください。 本書がみなさまのお役に立つことを願っております。

2007 年 12 月

Microsoft、Windows、Windows Vista、Internet Explorer、PowerPoint、Outlook、Excel は、米 国 Microsoft Corporation の米国およびその他の国における登録商標です。

Adobe、Acrobat、Adobe Reader、および Acrobat Reader は、Adobe Systems Incorporated (ア ドビ システムズ社)の商標です。

一太郎は株式会社ジャストシステムの登録商標です。

その他、本書に掲載されている会社名、製品名は、それぞれ各社の商標または登録商標で す。

Microsoft Corporation のガイドラインに従って画面写真を使用しています。

All Rights Reserved, Copyright © 富士通株式会社 2007

ATLAS V14 セットアップガイド 2007 年 12 月 B1WD-1011-01-00

#### マニュアルの構成

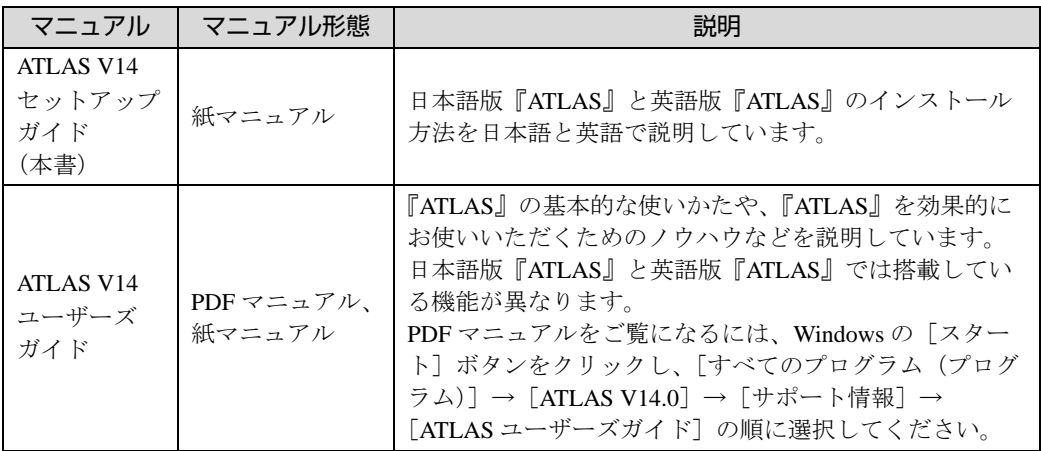

※ PDF マニュアルをご覧になるには、『Adobe Reader』をパソコンにインストールしておく 必要があります。『Adobe Reader』のダウンロード方法については、Adobe 社のホームペー ジをご覧ください。(Adobe 社のホームページ http://www.adobe.com/jp/)

#### 本書の読みかた

◆ 表記について

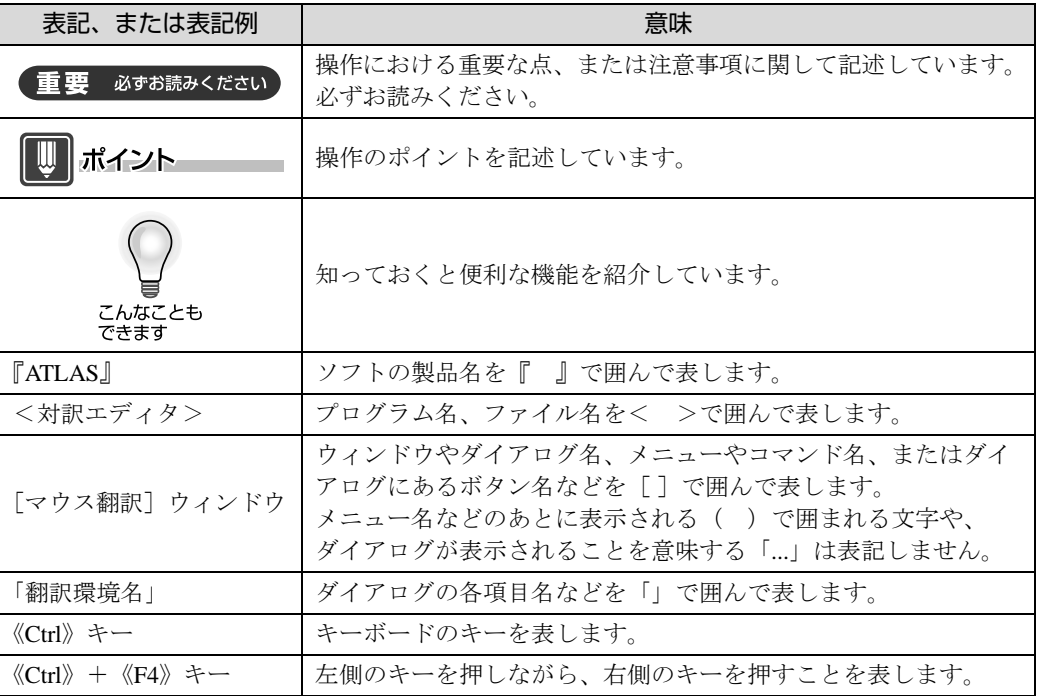

なお、本書では、キー表記をどのキーボードにも対応する一般化されたキー表記で記述し ています。詳細については、オンラインヘルプの「キー対応一覧」を参照して、お使いの キーボードに合わせて読み替えてください。

#### ◆ 画面/イラストについて

本書は、Windows XP の画面を使用して説明しています。 また、表示されている画面/イラストは、一例です。 お使いのパソコンや、『ATLAS』の設定によっては、画面/イラストが若干異なる場合があ ります。ご了承ください。

### ◆ 略称について

本書では、製品名を次のように表記しています。

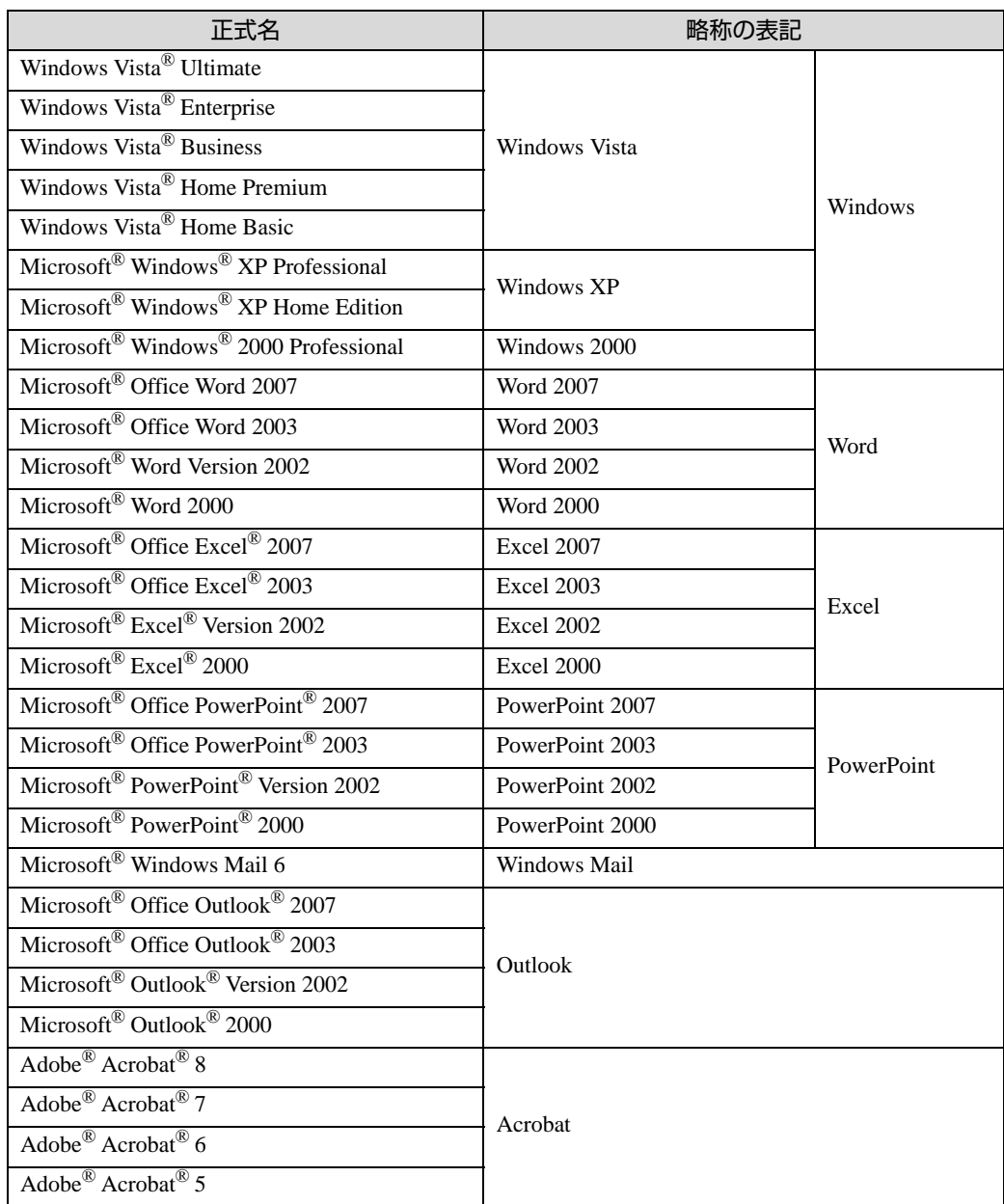

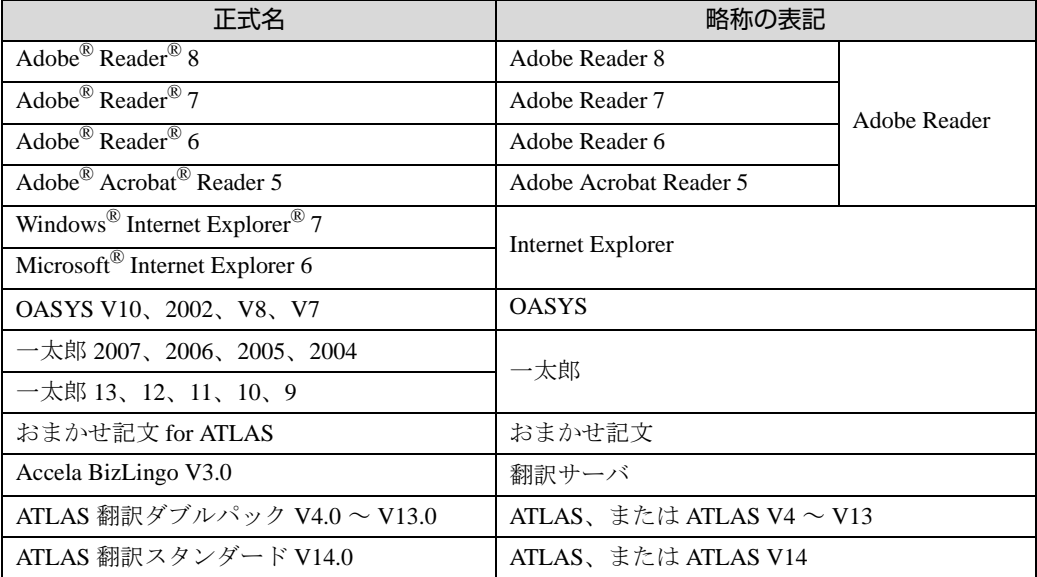

# インストールする (日本語版『ATLAS』)

<span id="page-7-0"></span>『ATLAS』の機能の概要と、『ATLAS』をお使いいただく前に必要な準備に ついて、説明します。 なお、ご購入された製品によってインストール方法が異なります。 [「 インストール手順を確認する」\(⇒ P.11\)を](#page-11-1)ご確認ください。

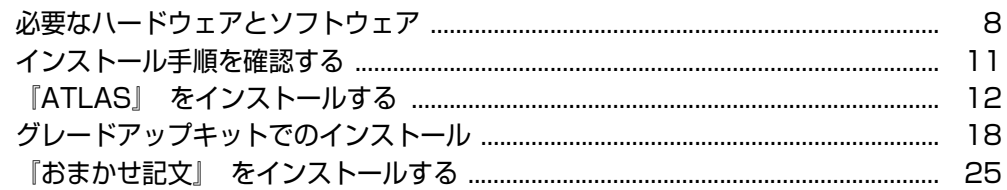

# <span id="page-8-1"></span><span id="page-8-0"></span>**必要なハードウェアとソフトウェア**

『ATLAS』を使用するパソコンの条件について説明します。

### <span id="page-8-2"></span>■ ハードディスクの容量

インストール先のハードディスクに、次の空き容量が必要です。

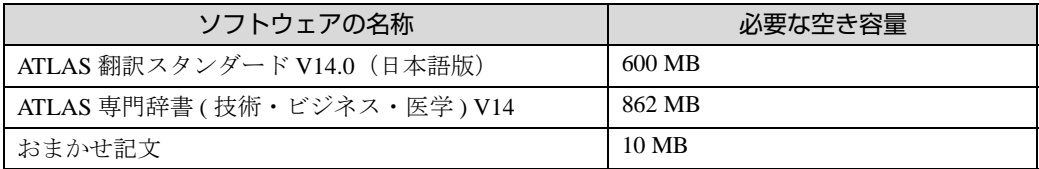

### ■ メモリ容量

<span id="page-8-3"></span>● Windows XP、Windows 2000 の場合 256MB 以上が必要です。 ただし、翻訳メモリ機能を使用する場合は 512MB 以上が必要です。

● Windows Vista の場合 512MB 以上が必要です。 ただし、翻訳メモリ機能を使用する場合は 1GB 以上が必要です。

### <span id="page-8-5"></span>■ OS

Windows Vista、Windows XP SP2 以降、Windows 2000 SP4 以降

なお、英語 OS に『ATLAS』をインストールする場合は、日本語モジュールを追加し、言 語を「日本語」に設定する必要があります。 詳細については、「 [Installation \(English version of ATLAS\)](#page-31-0)」(⇒ P.31)をご覧ください。

### ■ ディスプレイ

<span id="page-8-4"></span>1024 × 768 ピクセル以上が必要です。

#### ■ 日本語かな漢字変換機能

日本語を編集するために、パソコン上で日本語入力機能(IME)が動作していることが必要 です。

### ■ ご利用の機能により必要となるソフトウェア

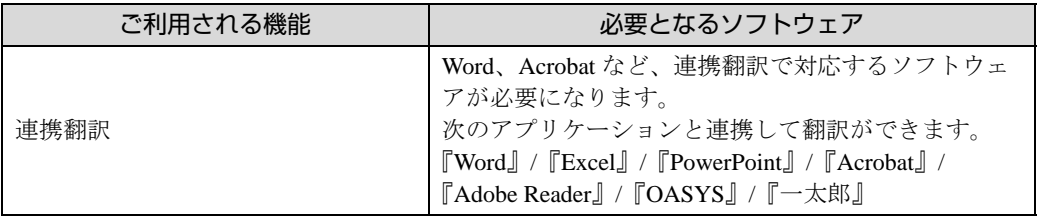

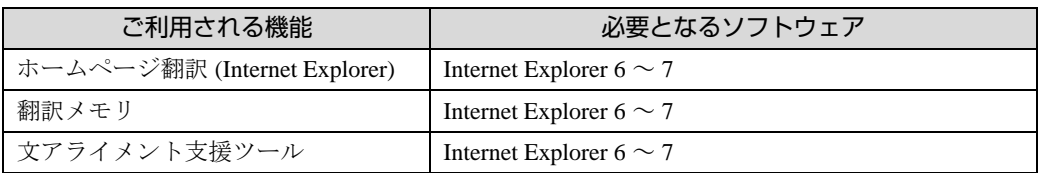

### ■ 翻訳メモリの互換性について

翻訳メモリは、検索速度の向上を図るため、ATLAS V13 以降から検索処理方法が変更され ました。

ATLAS V12 以前のバージョンからバージョンアップしてお使いの場合は、次の点にご注意 ください。

- ATLAS V12 以前に作成した利用者辞書の翻訳メモリは、問題なく使用できます。翻訳メ モリの検索速度も向上します。
- ATLAS V12 以前の専門用語辞書を使用することはできますが、翻訳メモリの検索速度は 向上しません。
- ATLAS V13 以降の専門用語辞書を、ATLAS V12 以前で使用する場合は以下のようにな ります。
	- -機械翻訳用の辞書として利用できます。
	- -翻訳メモリは検索されません。

#### ポイント

- ▶ 長い文を翻訳するには、より多くのメモリが必要です。メモリには十分な余裕を持たせてく ださい。
- ▶ 英語版の『ATLAS』も用意しています。詳細については、「 Installation (English version [of ATLAS\)」\(⇒ P.31\)](#page-31-0) をご覧ください。なお、1 台のパソコンに日本語版と英語版の両方 の『ATLAS』をインストールすることはできません。

### ■ Windows Vista でのファイル保存に関する注意事項

翻訳文書、利用者辞書などユーザが作成するデータファイルの保存先として、Windows が 入っているフォルダ (通常は C:¥Windows) や、アプリケーションをインストールするフォ ルダ(通常は C:¥Program Files)などを設定しないでください。

Windows Vista では、これらのフォルダに対して、安全上の配慮から強い書き込み制限がか かっています。ユーザが書き込もうとすると、拒否はされませんが、実際の書き込みはこ れらのフォルダにではなく、ユーザごとに用意された専用のフォルダに対して無条件で行 われます(この機構を「リダイレクト」と言います)。そのためエクスプローラからは、 ファイルが消えてしまったように見えます。

もしリダイレクト機構が動作し、保存したファイルが見つからなくなってしまった場合は、 以下のリダイレクト先フォルダを探してください。 C:¥Users¥< ログインユーザ名 >¥AppData¥Local¥VirtualStore¥ の下のフォルダ (Windows Vista のインストール先が C ドライブの場合)

### ■ JIS2004 の文字(環境依存文字など)の利用についての注意事項

ATLAS は、Windows Vista で追加された JIS2004 の文字(環境依存文字など)には対応して おりません。

- これらの文字の入力は、以下のような方法で防止することができます。
	- ・ Microsoft IME で提示される変換候補のうち、「環境依存文字」と表示されているものは使 わない。
	- ・ Microsoft IME の変換文字制限の設定で「JIS X 0208 文字で構成された単語 / 文字のみ変換 候補に表示する」にチェックして、これらの文字を変換候補に表示させない。
- これらの文字の使用には、以下のような問題があります。
	- ・ これらの文字は、正しく翻訳できません。翻訳すると「?」などの文字に文字化けします。
	- ・ これらの文字を含むデータを単語や翻訳メモリとして登録することはできません。
	- ・ これらの文字をパスやファイル名に含むファイルを開いたり、保存したりすることはでき ません。また、そのようなファイルを翻訳することもできません。

## <span id="page-11-1"></span><span id="page-11-0"></span>**インストール手順を確認する**

『ATLAS』は、ご購入いただいた製品ごとにインストール手順が異なります。 インストール手順および説明ページを必ず確認してください。

次の順でインストールを行います。

### **1** 『ATLAS』のインストール

『ATLAS』のインストールは、通常パッケージ版とグレードアップ版とで手順が異なりま す。

次の製品は、「『ATLAS[』をインストールする」\(⇒](#page-12-0) P.12)をご覧ください。

- 『ATLAS 翻訳スーパーパック V14』
- ●『ATLAS 翻訳スタンダード V14』

次の製品は、「[グレードアップキットでのインストール」\(⇒](#page-18-0) P.18)をご覧ください。

- ●『ATLAS 翻訳スーパーパック グレードアップキット V14』
- ●『ATLAS 翻訳スタンダード グレードアップキット V14』

#### **2** 「専門用語辞書」のインストール

「専門用語辞書」のインストールは次の製品で行います。 インストール方法は、同梱の『専門辞書セットアップガイド』をご覧ください。

- 『ATLAS 翻訳スーパーパック V14』
- ●『ATLAS 翻訳スーパーパック グレードアップキット V14』
- ●『ATLAS 専門辞書 ( 技術・ビジネス・医学) V14』
- ●『ATLAS 専門辞書 (技術・ビジネス・医学) グレードアップキット V14』

#### **3** 「おまかせ記文」のインストール

必要に応じてインストールを行います。インストール手順については、「 [『おまかせ記文』](#page-25-0) [をインストールする」\(⇒](#page-25-0) P.25)をご覧ください。

# <span id="page-12-3"></span><span id="page-12-2"></span><span id="page-12-1"></span><span id="page-12-0"></span>**『ATLAS』をインストールする**

『ATLAS』をインストールします。インストール手順を確認してから[\(⇒](#page-11-0) [P.11\)](#page-11-0)、『ATLAS』のインストールを行います。『ATLAS』をグレードアッ プする場合は、「[グレードアップキットでのインストール\(⇒ P.18\)](#page-18-0)」をご覧 ください。

#### 重要 必ずお読みください

- ⇒ <ホームページ翻訳 (Internet Explorer) >は、古いバージョンの ATLAS と併用してお使 いいただけません。古いバージョンの ATLAS は、アンインストールすることをお薦めしま す。
- ⇒ 他のアプリケーションが起動している場合は、すべて終了させてください。特に、ウィルス チェックソフト等は、必ず終了するようにしてください。
- ⇒ 次のアプリケーション上で翻訳を行う場合は、各アプリケーションをインストールし、正し く起動することを確認してから、『ATLAS』をインストールしてください。 『Word』、『Excel』、『PowerPoint』、『Acrobat』、『Adobe Reader』、『OASYS』、『一太 郎』、『Internet Explorer』
- ⇒ 管理者 (Administrator) ユーザでログインしてから、インストールを行ってください。
- ⇒『ATLAS V14』では、英日翻訳のみ、日英翻訳のみのインストールはできません。英日翻 訳と日英翻訳が同時にインストールされます。
- **1** 『ATLAS』の CD-ROM をパソコンにセットします。
- **2** 表示された画面で、[ATLAS V14.0 日本語版]をクリックします。

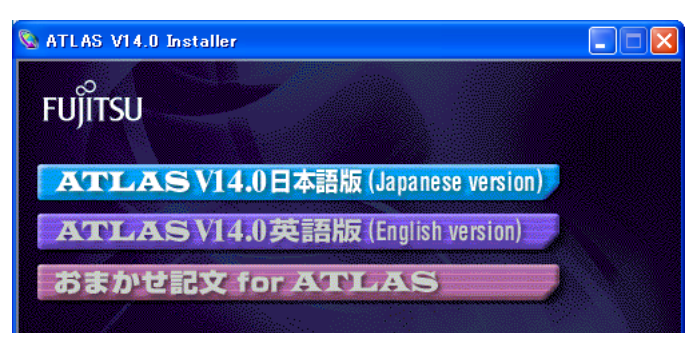

Windows Vista で [ユーザーアカウント制御] ダイアログが表示された場合は、[続 行]をクリックしてください。

<span id="page-13-0"></span>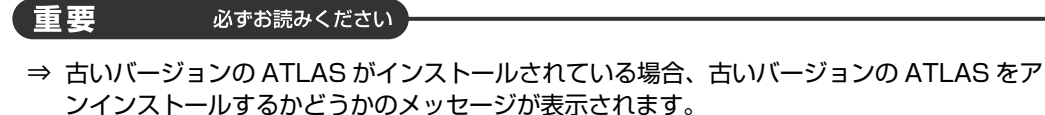

- ・ 複数バージョンの ATLAS を同時に利用した場合は動作を保証できません。 古いバージョンの ATLAS はアンインストールすることを推奨します。
- ・ 古いバージョンの ATLAS をアンインストールする場合は、[ はい ] ボタンをクリックします。 古いバージョンの ATLAS のアンインストールが行われたあと、手順 3. に進みます。
- ・ 古いバージョンの ATLAS をアンインストールしない場合は、[ いいえ ] ボタンをクリックし、 手順 3. に進みます。
- ・ 古いバージョンの ATLAS をアンインストールしない場合でも、<ホームページ翻訳 (Internet Explorer) >は ATLAS の一つのバージョンでしか使用できません。

#### **3** [次へ]ボタンをクリックします。

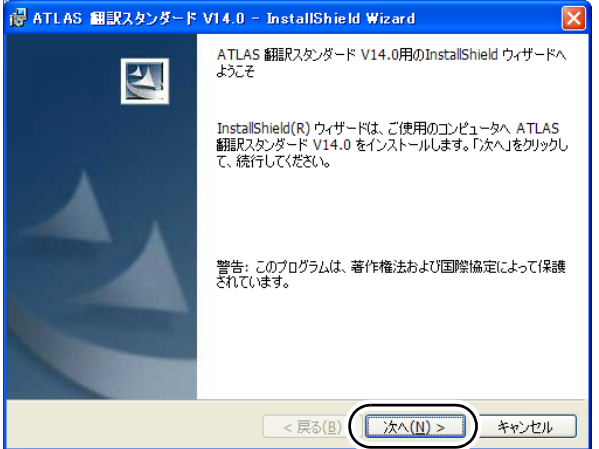

**4** 表示された内容をよくお読みになり[使用許諾契約の条項に同意します]を 選択して、[次へ] ボタンをクリックします。

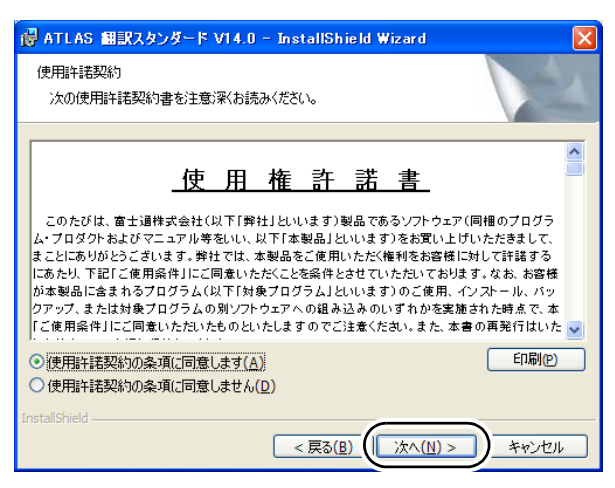

**5** ユーザ情報とシリアル番号を入力し、[次へ]ボタンをクリックします。

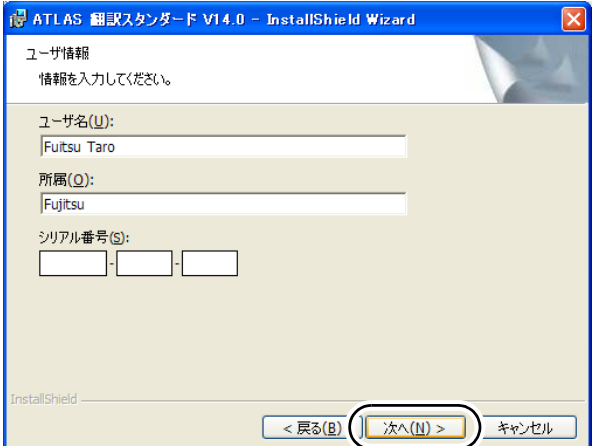

#### **6** セットアップタイプを選択し、[次へ]ボタンをクリックします。

次の場合は、セットアップタイプを「カスタム」にします。

- インストール先を変更する場合
- <電子辞書>をインストールしない場合
- <ホームページ翻訳 (Internet Explorer) >をインストールしない場合
- クライアントサーバ製品 ( 別売 ) の『翻訳サーバ』と連携する場合
- (『ユーザーズガイド』の P.315 を参照 )
- <翻訳メモリ辞書>をインストールしない場合

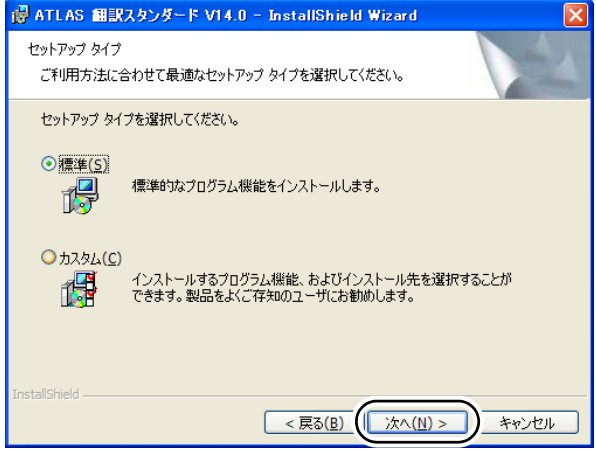

#### 「標準」を選択した場合

セットアップタイプを「標準」にすると、次の設定でインストールされます。

- インストール先は、Windows がインストールされているドライブの ¥Program Files¥ATLAS V14 になります。
- <サーバ辞書管理機能>は、インストールされません。

手順 8 へ進みます。

#### 「カスタム」を選択した場合

手順 7 へ進みます。

**7** 必要に応じて設定を変更し、[ 次へ ] ボタンをクリックします。

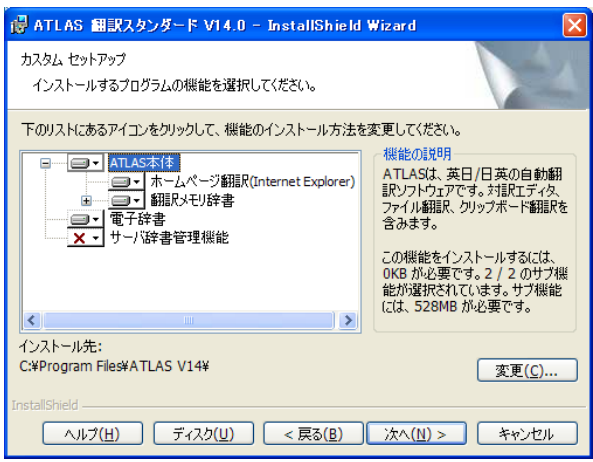

- インストール先を変更する場合、[変更]ボタンをクリックします。
- インストールしない機能は、 ■■■ をクリックして「この機能を使用できないように します。」を選択します。
- 『翻訳サーバ』と連携する場合は、「 |× -| サーバ辞書管理機能」をクリックして 「この機能をローカルのハードディスクドライブにインストールします。」を選び、 [次へ] ボタンをクリックします。
- **8** これ以降は、メッセージに従って操作します。

#### 重要 必ずお読みください

- ⇒ 古いバージョンの ATLAS を残す設定にしてインストールした場合[\(⇒ P.13\)、](#page-13-0)『ATLAS V14』の<ホームページ翻訳 (Internet Explorer) >をインストールしようとすると、古い バージョンの<ホームページ翻訳 (Internet Explorer) >がインストールされているため、 選択項目から外してインストールする旨のメッセージが表示されます。
	- ・ [ はい ] ボタンをクリックすると、『ATLAS V14』の<ホームページ翻訳 (Internet Explorer) >をインストールしない設定で、インストールが続行されます。
	- ・ [ いいえ ] ボタンをクリックすると、インストールが中断されます。古いバージョンの<ホー ムページ翻訳 (Internet Explorer) >をアンインストールしてから、『ATLAS V14』を再度 インストールしてください。

#### **9** 次の画面が表示されたら、<連携翻訳>をインストールします。

なお、お使いの環境によって、次の画面が表示される前に再起動のメッセージが表示 されることがあります。この場合は、パソコンを再起動してください。

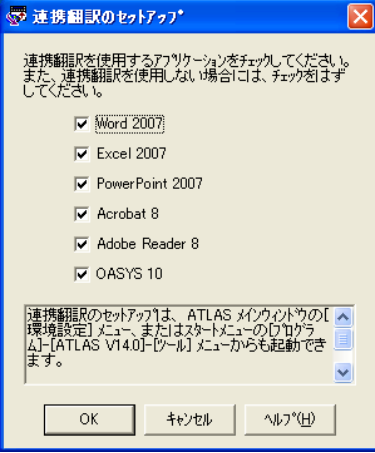

アプリケーションのバージョンは、お使いのパソコンにインストールされている製品 のバージョンが表示されます。

#### 重要 必ずお読みください

- ⇒ 複数バージョンの Microsoft Office をインストールしている場合、<連携翻訳>の動作は 保証できません。
- ⇒ 次のことに注意してください。
	- ・『Acrobat』、『Adobe Reader』、『OASYS』の場合、管理者(Administrator)ユーザでロ グインし、<連携翻訳>をインストールしてください。
	- ・『Word』、『Excel』、『PowerPoint』の場合、使用するユーザごとに<連携翻訳>をインス トールしてください。

#### **10** インストールする<連携翻訳>のアプリケーションにチェックを付け、[OK] ボタンをクリックします。

<連携翻訳>をインストールすると、『Word』/『Excel』/『PowerPoint』/『Acrobat』/ 『Adobe Reader』/『OASYS』上で『ATLAS』が使えるようになります。 <連携翻訳>は後からでもインストールできます。詳細については、『ユーザーズガ イド』の「3.1 準備する[連携翻訳のセットアップ]」(⇒ P.81)をご覧ください。

重要 必ずお読みください

- ⇒ パソコンにアプリケーションがインストールされていない場合は、そのアプリケーションの <連携翻訳>はインストールできません。
- ⇒ Microsoft Office を、セキュリティレベル「高」あるいは「中」で利用している場合は、 <連携翻訳>をインストール後にセキュリティの警告ダイアログが表示されることがありま すが、問題ありません。[マクロを有効にする]ボタンをクリックして操作を続けてくださ い。「マクロを有効にする]ボタンがクリックできない場合は、「この作成者のマクロを常に 信用する」にチェックを付けると[マクロを有効にする]ボタンが選択可能になります。詳 細については、オンラインヘルプをご覧ください。

これで、『ATLAS』のインストールは終了です。

インストールが終了すると、Web ブラウザが起動して、『ATLAS』の紹介画面が表示されま す。(<ホームページ翻訳 (Internet Explorer) >をインストールした場合)

このとき、『Internet Explorer』のツールバーに ATLAS ツールバーが表示されているか確認 してください。表示されていない場合は、[ツール]ボタンから[ツールバー]を選択し、 [ATLAS ツールバー]をクリックして、チェックを付けます。Internet Explorer 6 の場合は、 [表示] メニューから [ツールバー]を選択し、[ATLAS ツールバー]をクリックして、 チェックを付けてください。

「専門用語辞書」をご購入の場合は、[「インストール手順を確認する\(⇒](#page-11-0) P.11)」で製品のイ ンストール手順を確認してから、「専門用語辞書」のインストールを行ってください。

<span id="page-18-4"></span><span id="page-18-3"></span><span id="page-18-2"></span><span id="page-18-1"></span><span id="page-18-0"></span>**グレードアップキットでのインストール**

グレードアップキットで『ATLAS』をインストールします。インストール手 順を確認してか[ら\(⇒ P.11\)、](#page-11-0)『ATLAS』のインストールを行います。

グレードアップの対象製品(古いバージョンの『ATLAS』など)がパソコンにインストー ルされていない場合、インストール中に対象製品の検索画面が表示されます。対象製品の 検索を行う際に、必ず「対象製品の CD-ROM」を用意してください。

#### 重要 必ずお読みください

- ⇒ <ホームページ翻訳 (Internet Explorer) >は、古いバージョンの ATLAS と併用してお使 いいただけません。古いバージョンの ATLAS は、アンインストールすることをお薦めしま す。
- ⇒ 他のアプリケーションが起動している場合は、すべて終了させてください。特に、ウィルス チェックソフトなどは、必ず終了するようにしてください。
- ⇒ 次のアプリケーション上で翻訳を行う場合は、各アプリケーションをインストールし、正し く起動することを確認してから、『ATLAS』をインストールしてください。 『Word』、『Excel』、『PowerPoint』、『Acrobat』、『Adobe Reader』、『OASYS』、『一太 郎』、『Internet Explorer』
- ⇒ 管理者 (Administrator) ユーザでログインしてから、インストールを行ってください。
- ⇒『ATLAS V14』では、英日翻訳のみ、日英翻訳のみのインストールはできません。英日翻 訳と日英翻訳が同時にインストールされます。
- **1** グレードアップ CD-ROM をパソコンにセットします。
- **2** 表示された画面で、[ATLAS V14.0 日本語版]をクリックします。

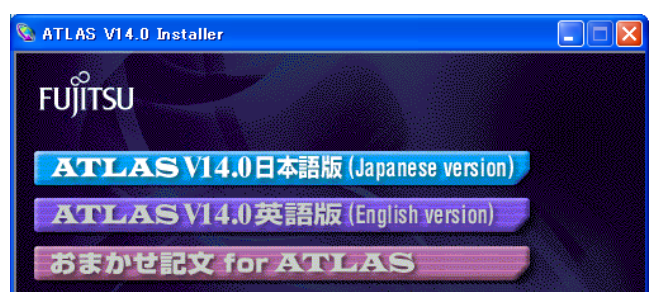

Windows Vista で [ユーザーアカウント制御] ダイアログが表示された場合は、[続 行]をクリックしてください。

<span id="page-19-0"></span>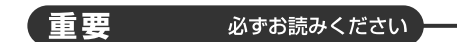

- ⇒ 古いバージョンの ATLAS がインストールされている場合、古いバージョンの ATLAS をア ンインストールするかどうかのメッセージが表示されます。
	- ・ 複数バージョンの ATLAS を同時に利用した場合は動作を保証できません。 古いバージョンの ATLAS はアンインストールすることを推奨します。
	- ・ 古いバージョンの ATLAS をアンインストールする場合は、[ はい ] ボタンをクリックします。 古いバージョンの ATLAS のアンインストールが行われたあと、手順 3. に進みます。
	- ・ 古いバージョンの ATLAS をアンインストールしない場合は、[ いいえ ] ボタンをクリックし、 手順 3. に進みます。
	- ・ 古いバージョンの ATLAS をアンインストールしない場合でも、<ホームページ翻訳 (Internet Explorer) >は ATLAS の一つのバージョンでしか使用できません。
- **3** お使いのパソコンの環境によって、表示される画面が異なります。

#### 次の画面が表示された場合

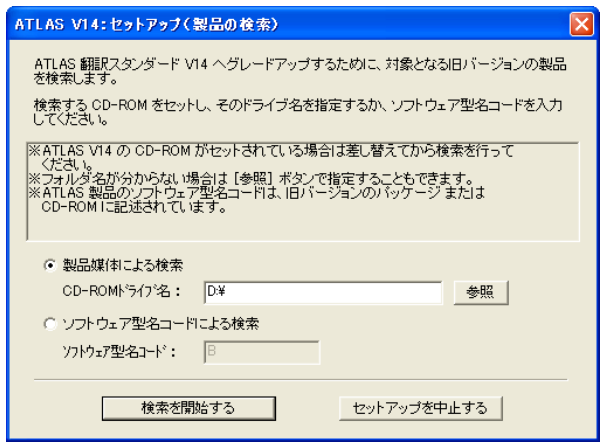

対象製品の CD-ROM をパソコンにセットして対象製品の検索を行う必要があります。 手順 4. に進みます。

#### 次の画面が表示された場合

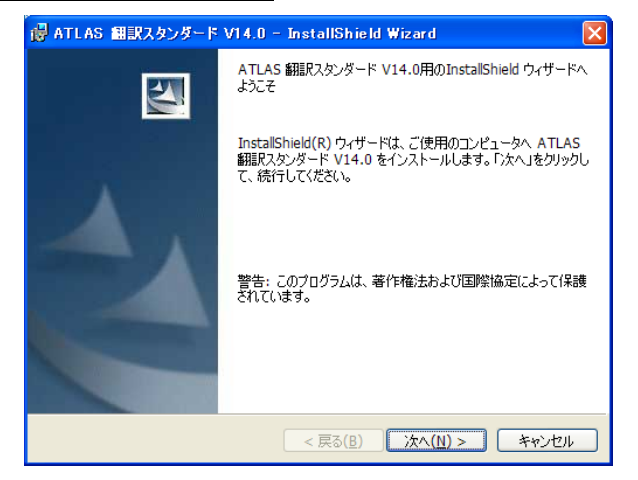

対象製品の検索は不要です。手順 5. に進みます。

- **4** 次の操作を行って、対象製品の検索を行います。
	- 1. グレードアップ CD-ROM を取り出し、対象製品の CD-ROM をセットします。 対象製品の CD-ROM をセットすると、『ATLAS V14』の背面に、対象製品のインス トール画面が表示される場合があります。 この場合は、対象製品のインストールを中止してください。
	- 2. [検索を開始する] ボタンをクリックします。 「製品媒体による検索」がうまくできない場合は、CD-ROM ドライブ名が正しいかを 確認してください。
	- 正しくない場合は、[参照]ボタンで CD-ROMドライブを指定してください。 3. 製品検索が終了したら、対象製品の CD-ROM を取り出し、グレードアップ CD-ROM を再度セットします。

<span id="page-20-0"></span>『ATLAS V14』のインストール初期画面が新しく表示された場合は、[終了(EXIT)] ボタンをクリックして、インストールを中止してください。

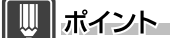

- ▶ 手順 4. の対象製品の検索は、「ソフトウェア型名コード」(製品パッケージや CD-ROM 面に記載の「Bxxxxxxxx」番号 ) を使っても、次の操作で行えます。
	- (1)「ソフトウェア型名コードによる検索」をクリックします。
	- (2)ソフトウェア型名コードを入力します。( 大文字と小文字に注意 )
	- (3)「検索を開始する]ボタンをクリックします。

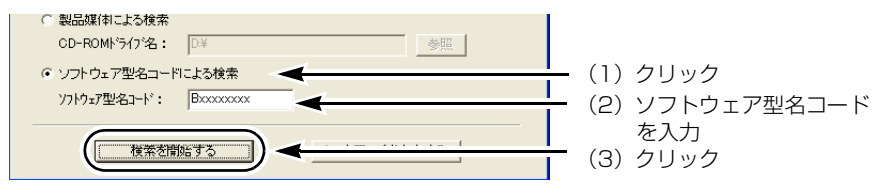

**5** 次の画面が表示されたら、[次へ]ボタンをクリックします。

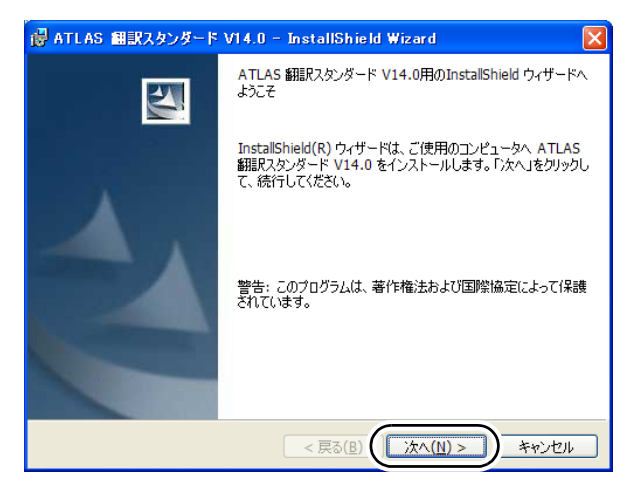

**6** 表示された内容をよくお読みになり[使用許諾契約の条項に同意します]を 選択して、[次へ]ボタンをクリックします。

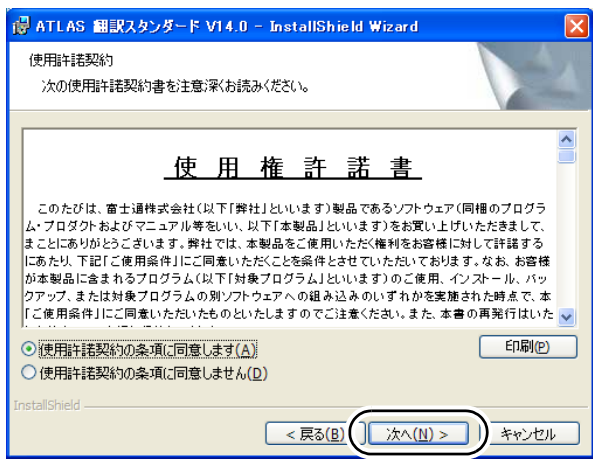

**7** ユーザ情報とシリアル番号を入力し、[次へ]ボタンをクリックします。

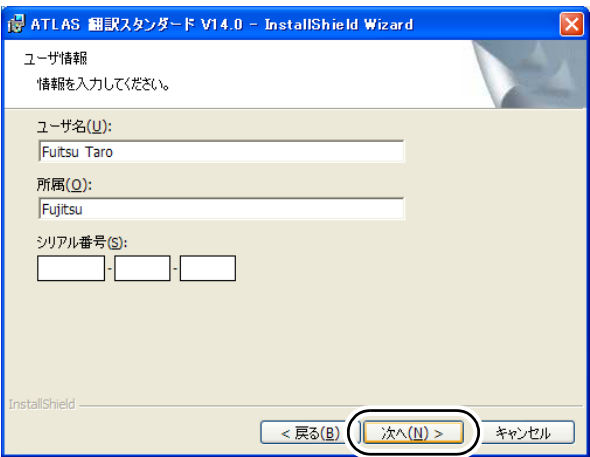

#### **8** セットアップタイプを選択し、[次へ]ボタンをクリックします。

次の場合は、セットアップタイプを「カスタム」にします。

- インストール先を変更する場合
- <電子辞書>をインストールしない場合
- <ホームページ翻訳 (Internet Explorer) >をインストールしない場合
- クライアントサーバ製品 ( 別売 ) の『翻訳サーバ』と連携する場合
	- (『ユーザーズガイド』の P.315 を参照 )

• <翻訳メモリ辞書>をインストールしない場合

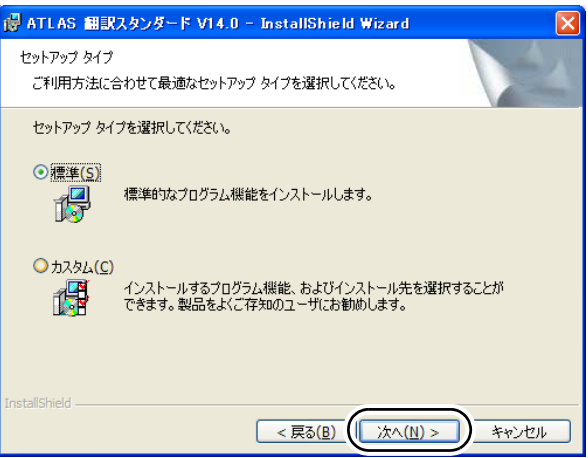

#### 「標準」を選択した場合

セットアップタイプを「標準」にすると、次の設定でインストールされます。

- インストール先は、Windows がインストールされているドライブの ¥Program Files¥ATLAS V14 になります。
- <サーバ辞書管理機能>は、インストールされません。

手順 10 へ進みます。

#### 「カスタム」を選択した場合

手順9へ進みます。

**9** 必要に応じて設定を変更し、[ 次へ ] ボタンをクリックします。

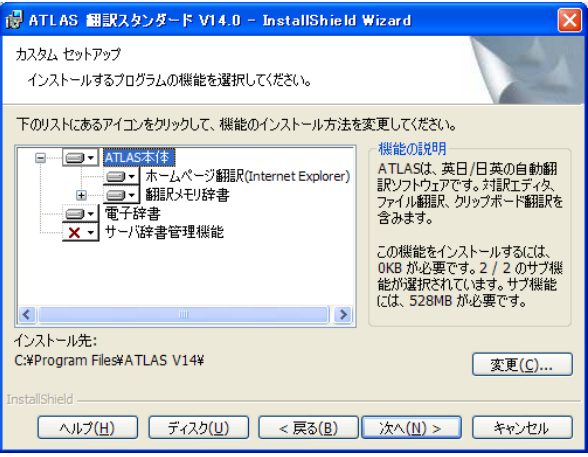

- インストール先を変更する場合、[変更]ボタンをクリックします。
- インストールしない機能は、 ■■■ をクリックして「この機能を使用できないように します。」を選択します。
- 『翻訳サーバ』と連携する場合は、「 | x | サーバ辞書管理機能 | をクリックして 「この機能をローカルのハードディスクドライブにインストールします。」を選び、 [次へ] ボタンをクリックします。
- **10** これ以降は、メッセージに従って操作します。

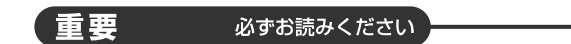

⇒ 古いバージョンの ATLAS を残す設定にしてインストールした場合[\(⇒ P.19\)、](#page-19-0)『ATLAS V14』の<ホームページ翻訳 (Internet Explorer) >をインストールしようとすると、古い バージョンの<ホームページ翻訳 (Internet Explorer) >がインストールされているため、 選択項目から外してインストールする旨のメッセージが表示されます。

- ・ [ はい ] ボタンをクリックすると、『ATLAS V14』の<ホームページ翻訳 (Internet Explorer) >をインストールしない設定で、インストールが続行されます。
- ・ [ いいえ ] ボタンをクリックすると、インストールが中断されます。古いバージョンの<ホー ムページ翻訳 (Internet Explorer) >をアンインストールしてから、『ATLAS V14』を再度 インストールしてください。
- **11** 次の画面が表示されたら、<連携翻訳>をインストールします。

なお、お使いの環境によって、次の画面が表示される前に再起動のメッセージが表示 されることがあります。この場合は、パソコンを再起動してください。

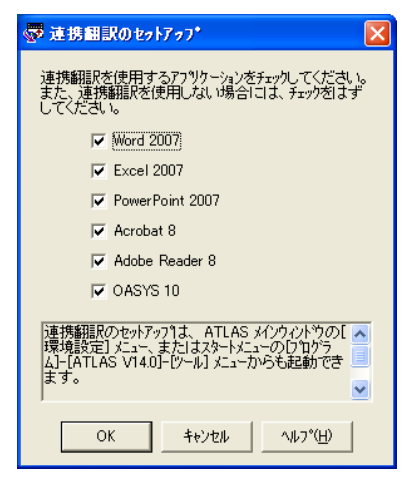

アプリケーションのバージョンは、お使いのパソコンにインストールされている製品 のバージョンが表示されます。

#### 重要 必ずお読みください

- ⇒ 複数バージョンの Microsoft Office をインストールしている場合、<連携翻訳>の動作は 保証できません。
- ⇒ 次のことに注意してください。
	- ・『Acrobat』、『Adobe Reader』、『OASYS』の場合、管理者(Administrator)ユーザでロ グインし、<連携翻訳>をインストールしてください。
	- ・『Word』、『Excel』、『PowerPoint』の場合、使用するユーザごとに<連携翻訳>をインス トールしてください。

#### **12** インストールする<連携翻訳>のアプリケーションにチェックを付け、[OK] ボタンをクリックします。

<連携翻訳>をインストールすると、『Word』/『Excel』/『PowerPoint』/『Acrobat』/ 『Adobe Reader』/『OASYS』上で『ATLAS』が使えるようになります。 <連携翻訳>は後からでもインストールできます。詳細については、『ユーザーズガ イド』の「3.1 準備する「連携翻訳のセットアップ|」(⇒ P.81) をご覧ください。

#### 重要 必ずお読みください

- ⇒ パソコンにアプリケーションがインストールされていない場合は、そのアプリケーションの <連携翻訳>はインストールできません。
- ⇒ Microsoft Office を、セキュリティレベル「高」あるいは「中」で利用している場合は、 く連携翻訳>をインストール後にセキュリティの警告ダイアログが表示されることがありま すが、問題ありません。[マクロを有効にする]ボタンをクリックして操作を続けてくださ い。「マクロを有効にする]ボタンがクリックできない場合は、「この作成者のマクロを常に 信用する」にチェックを付けると「マクロを有効にする]ボタンが選択可能になります。詳 細については、オンラインヘルプをご覧ください。

これで、『ATLAS』のインストールは終了です。

インストールが終了すると、Web ブラウザが起動して、『ATLAS』の紹介画面が表示されま す。(<ホームページ翻訳 (Internet Explorer) >をインストールした場合)

このとき、『Internet Explorer』のツールバーに ATLAS ツールバーが表示されているか確認 してください。表示されていない場合は、「ツール7ボタンから「ツールバー]を選択し、 [ATLAS ツールバー]をクリックして、チェックを付けます。Internet Explorer 6 の場合は、 [表示]メニューから[ツールバー]を選択し、[ATLAS ツールバー]をクリックして、 チェックを付けてください。

「専門用語辞書」をご購入の場合は、「[インストール手順を確認する\(⇒](#page-11-0) P.11)」で製品のイ ンストール手順を確認してから、「専門用語辞書」のインストールを行ってください。

# <span id="page-25-4"></span><span id="page-25-3"></span><span id="page-25-2"></span><span id="page-25-1"></span><span id="page-25-0"></span>**『おまかせ記文』をインストールする**

『おまかせ記文』のインストール方法について説明します。

- **1** 『ATLAS』の CD-ROM をパソコンにセットします。
- **2** 表示された画面で、[おまかせ記文 for ATLAS]をクリックします。

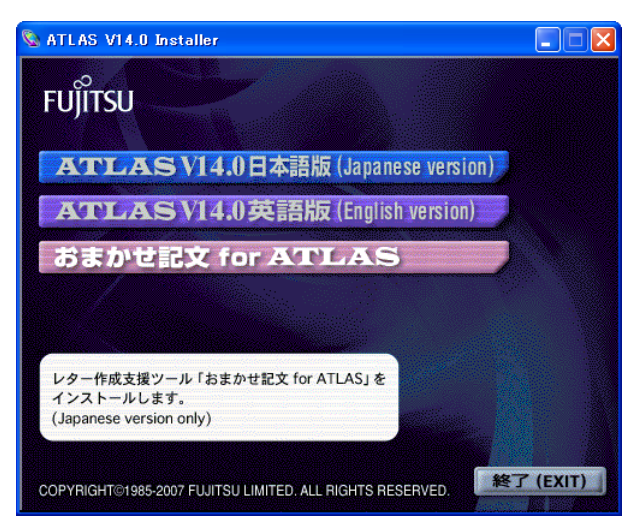

**3** これ以降は、メッセージに従って操作してください。

なお、「ユーザ情報」はすべて入力してください。すべて入力しないと先に進めませ  $h_{\circ}$ 

#### ||ポイント

▶ インストールした<おまかせ記文>を起動するには、メインウィンドウの「便利ツール】ボ タンをクリックし、[おまかせ記文]を選択します。 なお、[スタート]メニューから起動することもできます。<おまかせ記文>の詳しい使いか たについては、オンラインヘルプをご覧ください。

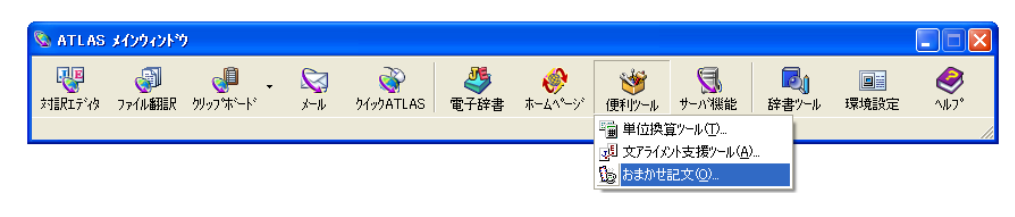

## **Introduction**

<span id="page-27-0"></span>Thank you for purchasing our EJ/JE translation software, ATLAS Standard V14. This guide explains how to setup ATLAS Standard V14. See the separate User's Guide or the online help for information on how to use ATLAS. We hope this guide is of assistance. December 2007

- Microsoft, Windows, Windows Vista, Internet Explorer, PowerPoint, Outlook and Excel are either registered trademarks or trademarks of Microsoft Corporation in the United States and/ or other countries.
- Adobe, Acrobat, Adobe Reader and Acrobat Reader are either registered trademarks or trademarks of Adobe Systems Incorporated in the United States and/or other countries.
- Other company and product names in this manual are trademarks or registered trademarks of their respective owners.
- Screen shots are reprinted with permission from Microsoft Corporation.

All Rights Reserved, Copyright© Fujitsu Limited 2007

**ATLAS V14 Setup Guide**

December 2007 B1WD-1011-01-00

### Layout of this guide

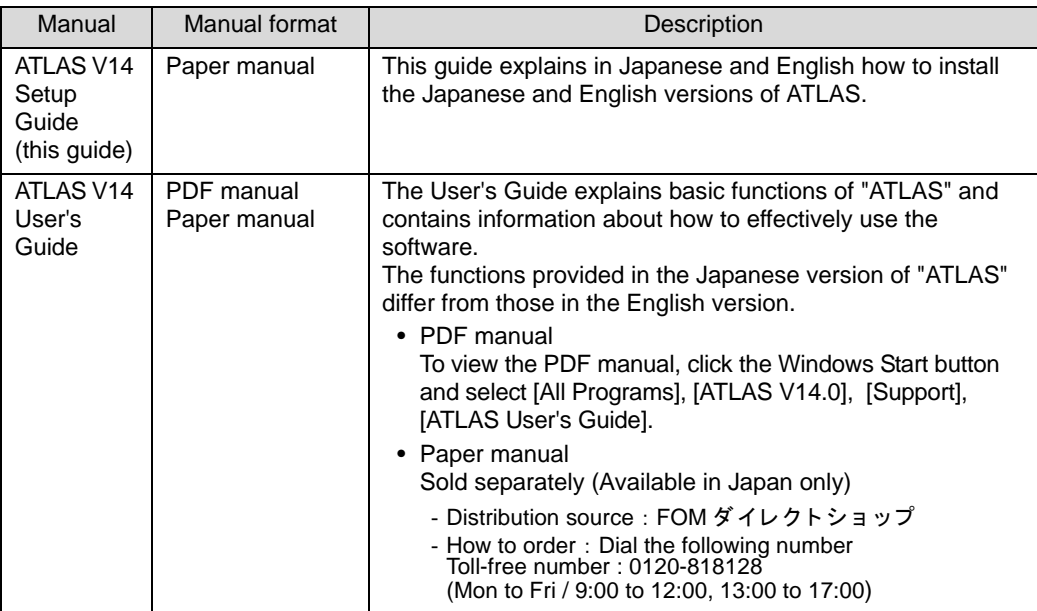

\*Adobe Reader must be installed in order to view the PDF manual. Visit Adobe's website for information on how to download (http://www.adobe.com/).

### How to read this guide

#### ◆ **Notations**

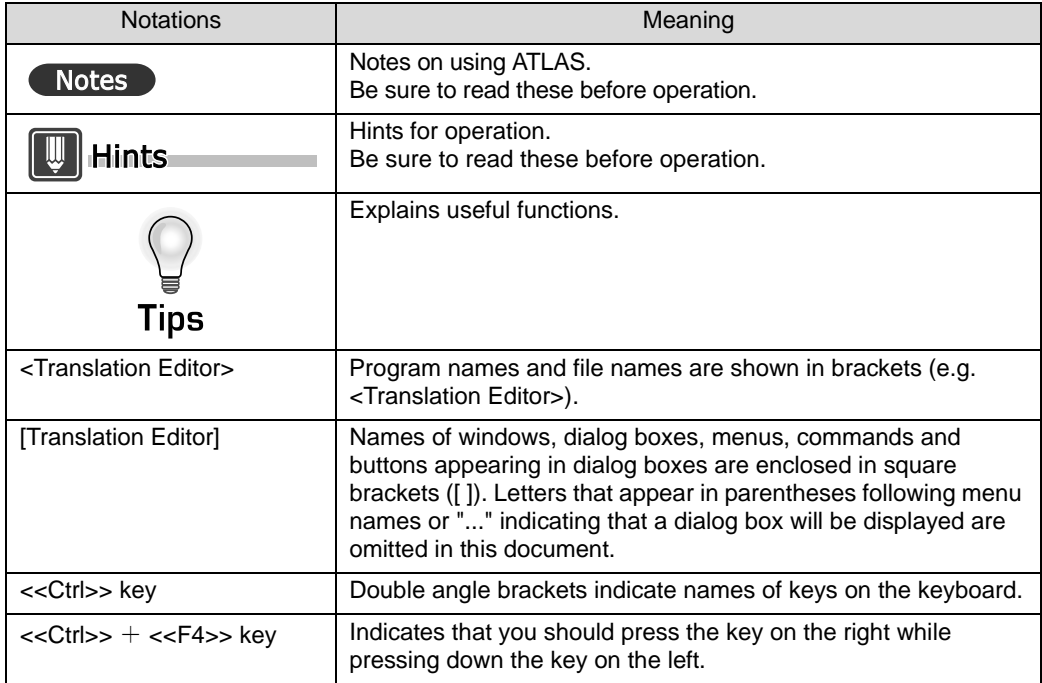

#### ◆ **Notes on screen/illustration**

This manual uses Windows XP screens in the examples. Screens and illustrations used in this manual are for reference only. They may differ slightly depending on your PC or ATLAS settings.

#### ◆ **Abbreviations**

In this manual, product names are abbreviated as follows:

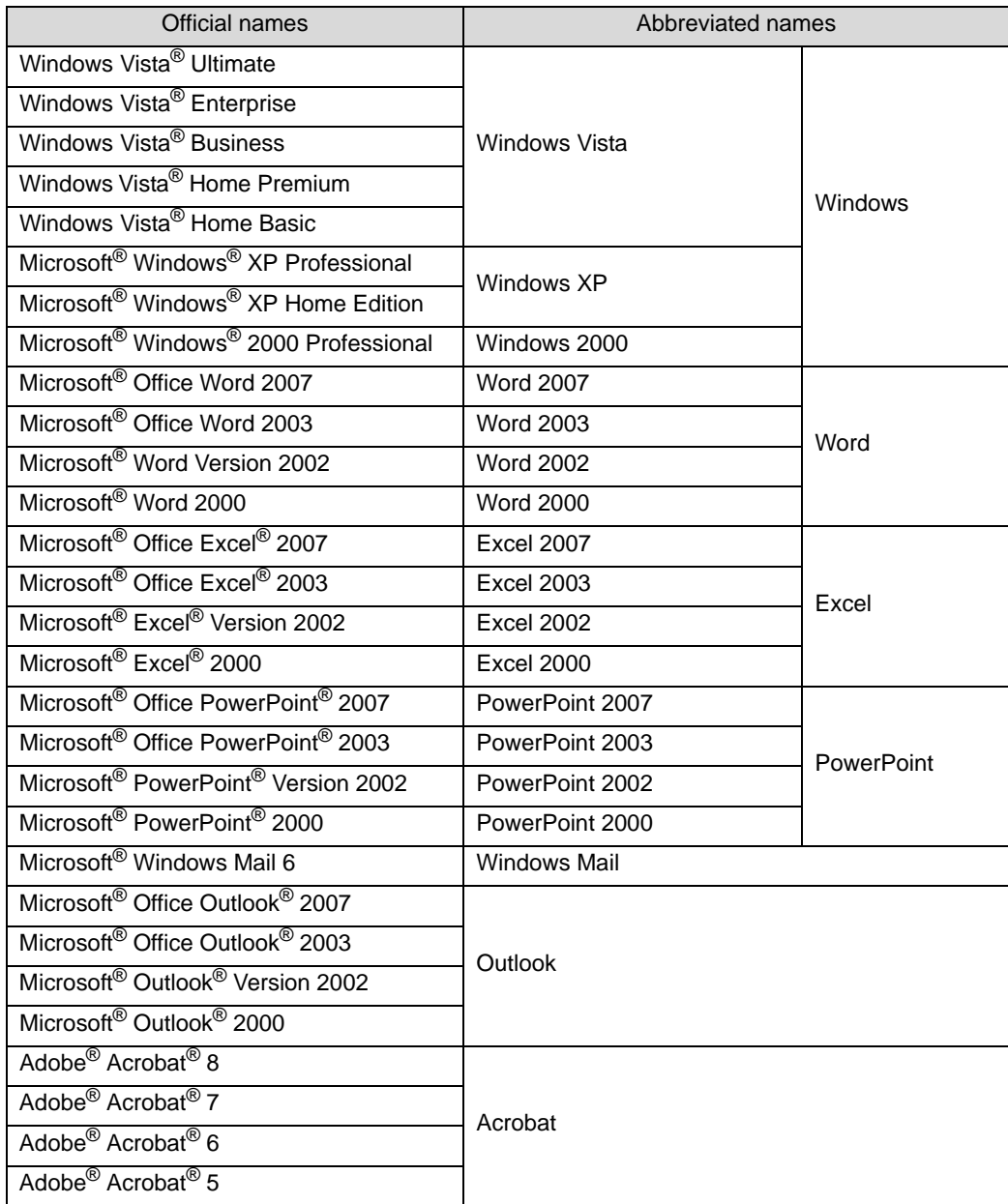

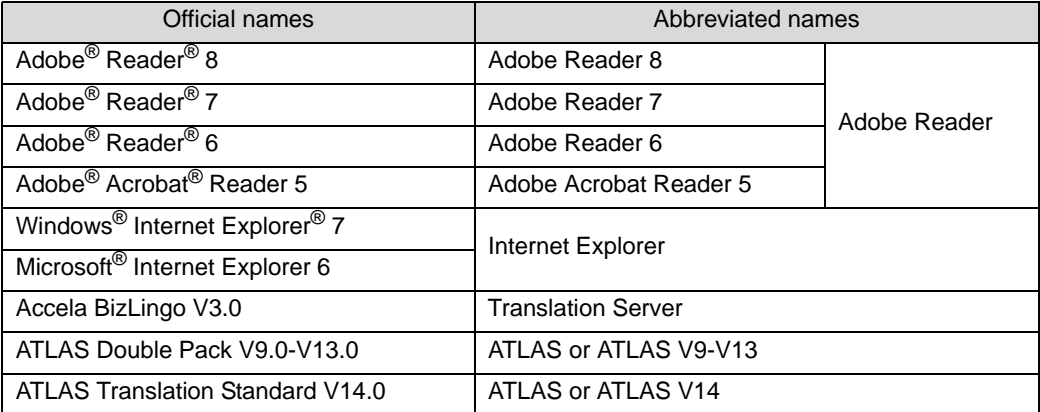

## <span id="page-31-0"></span>Installation (English version of ATLAS)

This part describes an overview of ATLAS and the necessary preparation for using ATLAS.

Note that the installation method differs depending on which product you purchased. For details, refer to [" Confirming the Installation](#page-34-0)  [Method" on page 34.](#page-34-0)

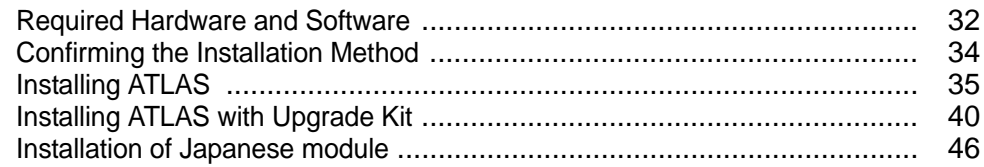

# <span id="page-32-6"></span><span id="page-32-2"></span><span id="page-32-0"></span>**Required Hardware and Software**

This section explains requirements for the PC using ATLAS.

#### <span id="page-32-1"></span>■ **Hard disk space**

The following free space is required on the hard disk on which ATLAS is to be installed:

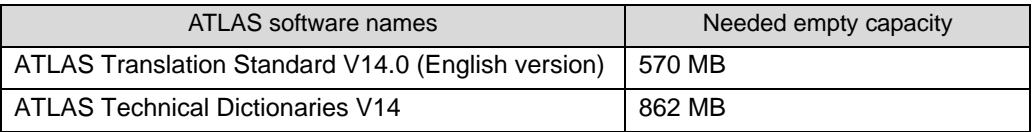

#### <span id="page-32-4"></span>■ **Memory space**

● Windows XP and Windows 2000: 256MB RAM minimum 512MB RAM or more are necessary to use translation memory. ● Windows Vista

512MB RAM minimum 1GB RAM or more are necessary to use translation memory.

#### <span id="page-32-5"></span>■ **OS**

Windows Vista, Windows XP SP2 or later, or Windows 2000 SP4 or later

#### ■ **Display**

<span id="page-32-3"></span>Set to a minimum of 1024 x 768 pixels.

#### ■ **Japanese Kana-Kanji Converting (IME) Function**

In order to edit Japanese, the Japanese Kana-Kanji converting function (IME) must be activated on the PC.

#### ■ **Software needed for various functions**

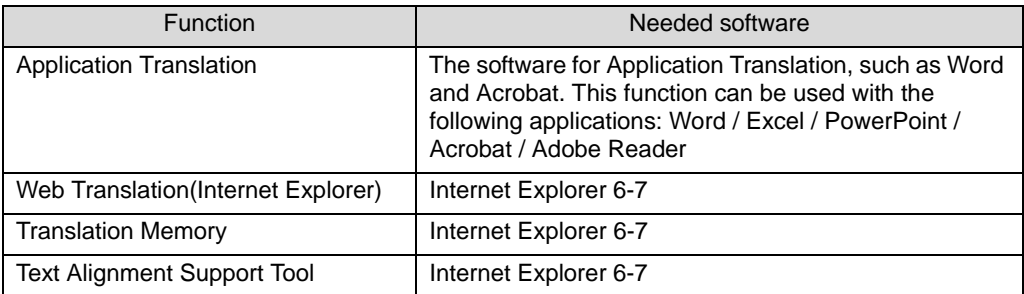

#### ■ **Compatibility of translation memory**

The search processing method of the translation memory has been changed for ATLAS V13 or later to improve the search speed.

When you have upgraded from ATLAS V12 or older, note the following:

- The translation memory of the user dictionary created in ATLAS V12 or older can be used without any problems. The translation search speed has also been improved.
- Technical dictionaries created in ATLAS V12 or older may be used, but the translation memory search speed has not been improved.
- When technical dictionaries created in ATLAS V13 or later are used in ATLAS V12 or older, the following will occur.
- The dictionaries can be used as dictionaries for machine translation.
- This translation memory cannot be searched.

### **Hints**

- ` More memory is required to translate longer sentences. Secure sufficient memory space.
- ` We also provide a Japanese version of ATLAS. Note that you cannot install both the Japanese and English software versions on the same computer.

#### ■ Saving Files in Windows Vista

In Windows Vista, the Windows folder (C:\Windows) and the Program folder (C:\Program Files) cannot be specified as a save location for user data such as translated text and user dictionaries.

In Windows Vista, writing to any of these folders is restricted for security reasons. Although no error message appears when you try to save a file into these folders, such files are automatically redirected to the respective user folder. Therefore, you may not find where your file was saved in Explorer.

In this case, check the folders stored in the following location: C:\Users\<Login Username>\AppData\Local\VirtualStore\ (If Windows Vista is installed on the C: drive)

#### ■ **Notes on JIS2004 characters (Windows-specific characters (unicode))**

ATLAS is not compatible with the new JIS2004 character set (Windows-specific characters).

- To prevent JIS2004 characters from being used, take any of the following measures:
	- Not using the characters listed as " 環境依存文字 (unicode)" in the Microsoft IME.
	- In the IME conversion control settings, check the box for [Convert words and characters using only JIS X 0208 characters] to prevent JIS2004 characters from being selectable.
- **IS2004 characters cause the following problems:** 
	- They cannot be translated with ATLAS. Text containing these characters becomes garbled (e.g., ??).
	- Text or translation memory data saved in JIS2004 format cannot be added to a dictionary in ATLAS.
	- Files with JIS2004 characters in the file name or path cannot be opened, saved or translated.

# <span id="page-34-2"></span><span id="page-34-1"></span><span id="page-34-0"></span>**Confirming the Installation Method**

ATLAS installation differs depending on the product purchased. Always check the installation procedure. After installing ATLAS, proceed to the Introduction section.

#### 1 **Installation of ATLAS**

For the following products, refer to ["Installing ATLAS" on page 35.](#page-35-1)

- ●『ATLAS 翻訳スーパーパック V14』
- ●『ATLAS 翻訳スタンダード V14』

For the following products, refer to ["Installing ATLAS with Upgrade Kit" on page 40.](#page-40-1)

- ●『ATLAS 翻訳スーパーパック グレードアップキット V14』
- ●『ATLAS 翻訳スタンダード グレードアップキット V14』

#### 2 **Installation of Technical Dictionaries**

Technical dictionaries are installed with the following products. For installation details, refer to the Technical Dictionary Setup Guide included in the package.

- ●『ATLAS 翻訳スーパーパック V14』
- ●『ATLAS 翻訳スーパーパック グレードアップキット V14』
- ●『ATLAS 専門辞書 ( 技術・ビジネス・医学 ) V14』
- ●『ATLAS 専門辞書 ( 技術・ビジネス・医学 ) グレードアップキット V14』

# <span id="page-35-1"></span><span id="page-35-0"></span>**Installing ATLAS**

This section explains how to install ATLAS.

For details on how to install ATLAS using the Upgrade Kit, refer to "[Installing](#page-40-1)  [ATLAS with Upgrade Kit](#page-40-1)" on page 40.

### **Notes**

- ⇒ Since different versions of <Web Translation (Internet Explorer)> cannot be installed simultaneously, it is recommended that you uninstall any older versions of ATLAS.
- ⇒ If any other applications are running, close them. Make sure that any virus checking software is deactivated before installation.
- $\Rightarrow$  Be sure to install the following before installing ATLAS. Word / Excel / PowerPoint / Acrobat / Adobe Reader (When using Application Translation) Internet Explorer
- ⇒ Before installing ATLAS, log into the system with a user ID with administrator status.
- **1** Insert the ATLAS CD-ROM in your PC.
- 2 Click [ATLAS V14.0 英語版 (English version)] on the displayed screen.

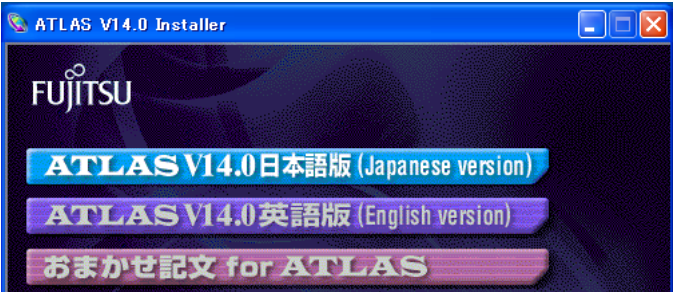

#### **For Windows Vista**

If the [User Account Control] dialog box appears, confirm that the action it displays is what you want, and then click [Continue].

### **Notes**

- <span id="page-35-2"></span>⇒ When an older version of ATLAS is installed, a message is displayed asking whether to uninstall the older version of ATLAS.
	- Operation is not guaranteed if multiple versions of ATLAS are in use simultaneously. It is recommended that older versions of ATLAS are uninstalled.
	- Click the [Yes] button to uninstall the older version of ATLAS and go to Step 3.
	- Click the [No] button to keep the older version of ATLAS and go to Step 3.
	- Even if the old version of ATLAS is not uninstalled, Web translation can only be used with one version of ATLAS.

#### 3 Click the [Next] button.

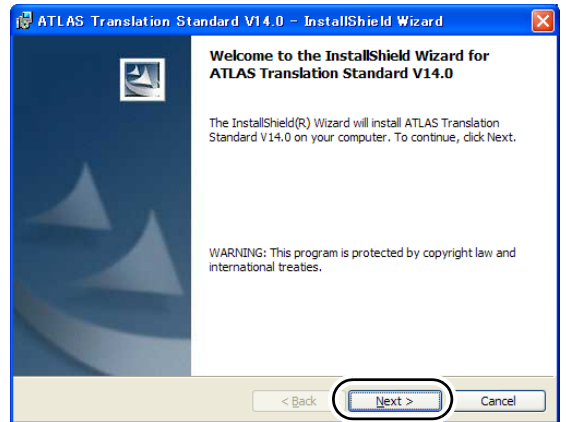

4 Select "I accept the terms in the license agreement" and click the [Next] button.

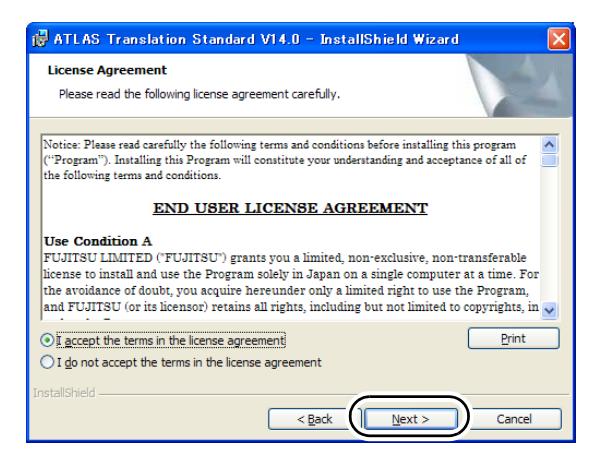

5 Enter user information and serial number, and click the [Next] button.

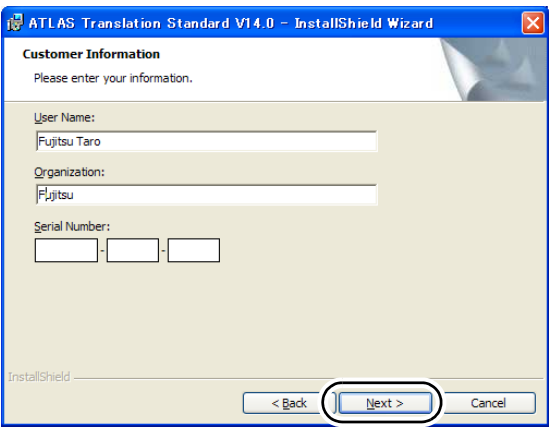

#### **6** Select the setup type and click the [Next] button.

In the following cases, set the setup type to "Custom."

- When changing the installation location
- To not to install <Web Translation (Internet Explorer)>.
- When using ATLAS in connection with the separately purchased Server Translation. (For details, refer to "Appendix E Managing Dictionaries on Translation Server" in the "User's Guide", on page 275.)
- To not to install <Translation Memory Dictionary>.

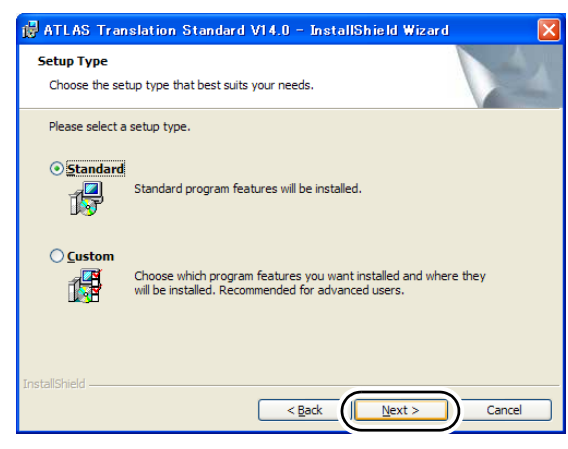

#### **If you select "Standard"**

When the setup type is "Standard," ATLAS will be installed as follows:

- ATLAS will be installed in \Program Files\ATLAS V14 on the drive where Windows is installed.
- [Server Dictionary Management] will not be installed.

Proceed to Step 8.

#### **If you select "Custom"**

Proceed to Step 7.

**7** Change the setting as needed, and click the [Next] button.

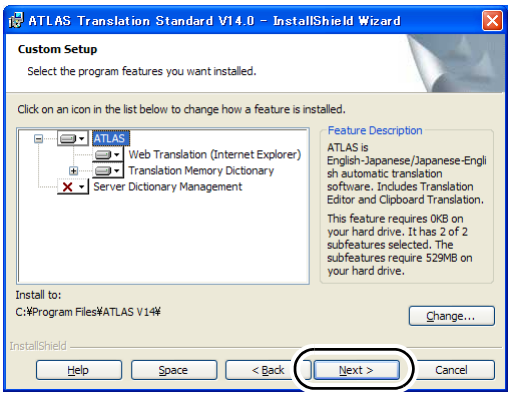

- Click the [Change] button to change the installation location.
- For functions that you do not wish to install, click and select "This feature will not be available."
- To use Translation server, click [Server Dictionary Management] and select [This feature will be installed on local hard drive], and click [Next] button.

8 Follow the messages to complete the procedure.

#### **Notes**

- ⇒ When ATLAS V14 is to be installed with the old version intact [\(see page 35\),](#page-35-2) a message appears asking whether the old version of <Web Translation (Internet Explorer)> is to be kept or not.
	- Click the [Yes] button to continue installation without installing <Web Translation (Internet Explorer)> of ATLAS V14.
	- Click the [No] button to terminate installation. Uninstall <Web Translation (Internet Explorer)> before re-installing ATLAS V14.
- **9** Install Application Translation when the screen shown below appears. Note that, depending on your computer environment, a message prompting you to restart Windows may appear.

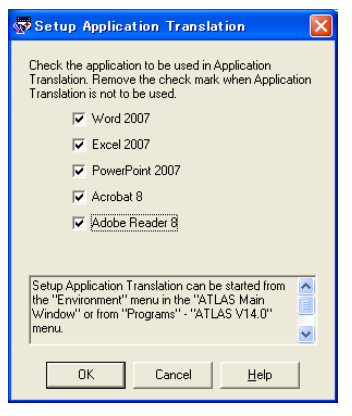

The version displayed with the product name depends on the version of your product installed in your PC.

#### **Notes**

- ⇒ If multiple versions of Microsoft Office are installed, [Application Translation] may not work properly.
- ⇒ When using Application Translation for Acrobat, Adobe Reader, install Application Translation after logging in with Administrator privileges.
- ⇒ When using Application Translation for Word, Excel, PowerPoint, install Application Translation for each user who will use Application Translation.

**10** Check the application to be used in application translation and click the [OK] button.

When Application Translation is installed, ATLAS can be used with Word, Excel, PowerPoint, Acrobat and Adobe Reader.

Application Translation can be installed later, refer to "3.1 Preparation (Setup of Application Translation)" in the "User's Guide", on page 79.

#### **Notes**

- ⇒ Application Translation cannot be installed for applications that are not installed on your PC.
- ⇒ When Microsoft Office security level is set to [High] or [Medium], a security warning dialog may appear after installing Application Translation. This is normal and not a cause for concern. Click the [Enable Macros] button to continue operation. If the [Enable Macros] button is disabled, you can select the [Always trust macros from this source.] checkbox to enable the [Enable Macros] button. For details, refer to Help.

This completes installation of the ATLAS application.

When installation is completed, the Web browser loads and the ATLAS introduction screen appear (When Web Translation (Internet Explorer) has been installed).

At this time, check whether the ATLAS Tool Bar is displayed. If ATLAS Tool Bar is not displayed, click [Tool] button and then select [Toolbars] - [ATLAS Toolbar]. The [ATLAS toolbar] is checked and the ATLAS Tool Bar is displayed. For Internet Explorer 6, select [Toolbar] from the [View] menu, click on [ATLAS Tool Bar] and check the box.

#### **Notes**

⇒ In order to display Japanese characters in an English environment, the system locale must be set to Japanese. Refer to ["Installation of Japanese module" on page 46.](#page-46-1)

If you purchased Technical Dictionaries, refer to [page 34](#page-34-1) to check the installation procedure for the product and install Technical Dictionaries.

# <span id="page-40-4"></span><span id="page-40-3"></span><span id="page-40-1"></span><span id="page-40-0"></span>**Installing ATLAS with Upgrade Kit**

After checking the installation procedure on [page 34,](#page-34-1) perform upgrading of ATLAS.

If the upgraded product has not been installed in your PC, a Search screen for the product appears during installation and you need to search for the product. Always have the CD-ROM of the product on hand before installation.

**Notes** 

- ⇒ Since <Web Translation (Internet Explorer)> cannot be installed simultaneously, it is recommended that you uninstall old version ATLAS.
- ⇒ If any other applications are running, close them. Make sure that any virus checking software is deactivated before installation.
- $\Rightarrow$  Be sure to install the following before installing ATLAS. Word / Excel / PowerPoint / Acrobat / Adobe Reader (When using Application Translation) Internet Explorer
- ⇒ Before installing ATLAS, log into the system with a user ID with administrator status.
- 1 Insert the upgrade CD-ROM in your PC.
- 2 Click [ATLAS V14.0 英語版 (English version)] in the displayed screen.

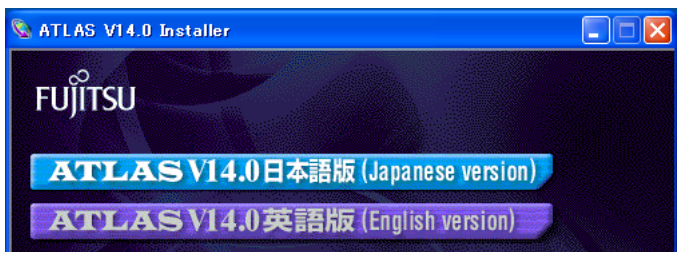

#### **For Windows Vista**

If the [User Account Control] dialog box appears, confirm that the action it displays is what you want, and then click [Continue].

#### **Notes**

<span id="page-40-2"></span>⇒ When an older version of ATLAS is installed, a message is displayed asking whether to uninstall the older version of ATLAS.

- Operation is not guaranteed if multiple versions of ATLAS are in use simultaneously. It is recommended that older versions of ATLAS are uninstalled.
- Click the [Yes] button to uninstall the older version of ATLAS and go to Step 3.
- Click the [No] button to keep the older version of ATLAS and go to Step 3.
- Even if the old version of ATLAS is not uninstalled, Web translation can only be used with one version of ATLAS.

**3** The displayed screen differs depending on the PC environment used.

**When the following screen appears, it is necessary to insert the CD-ROM for the target product in your PC to search for the product. Proceed to Step 4.** 

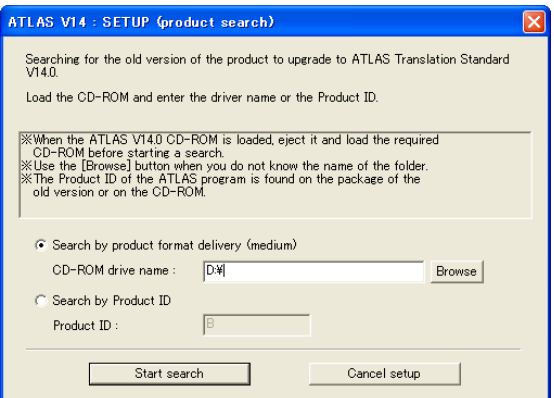

#### **When the following screen appears, product search is not required. Proceed to Step 5.**

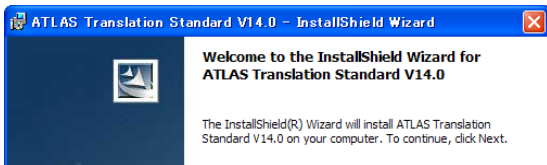

#### 4 Operate as follows to search for the product.

- 1. Remove the upgrade CD-ROM and insert the CD-ROM for the product. When the CD-ROM for the product is inserted, the installation display of the product may be displayed behind ATLAS V14. In that case, stop the installation.
- 2. Click the [Start search] button.

When [Search by product format delivery (medium)] cannot be performed correctly, check that the CD-ROM drive name is correct.

If it is incorrect, use the [Browse] button to specify the CD-ROM drive.

3. When the product search is finished, remove the CD-ROM of the product and set the upgrade CD-ROM again.

When the installation initial screen for ATLAS V14 is displayed, click the [EXIT] button to halt installation.

### **Hints**

- The search for the product in Step 4 can be performed using product ID (Bxxxxxxxx number written on the product package or CD-ROM) and the following operation.
	- (1) Click "Search by Product ID."
	- (2) Enter the product ID. (Note that the ID is case-sensitive.)
	- (3) Click the [Start search] button.

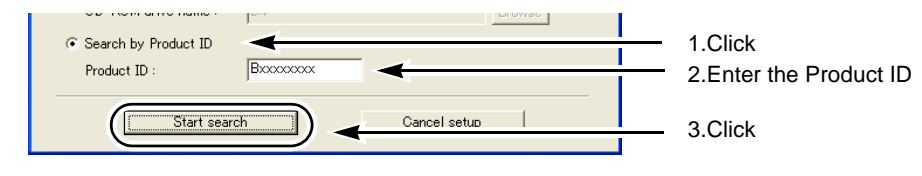

**5** When the next screen appears, click the [Next] button.

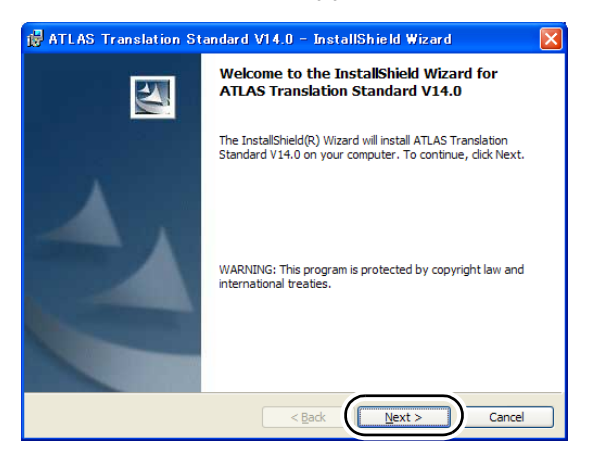

6 Select "I accept the terms in the license agreement" and click the [Next] button.

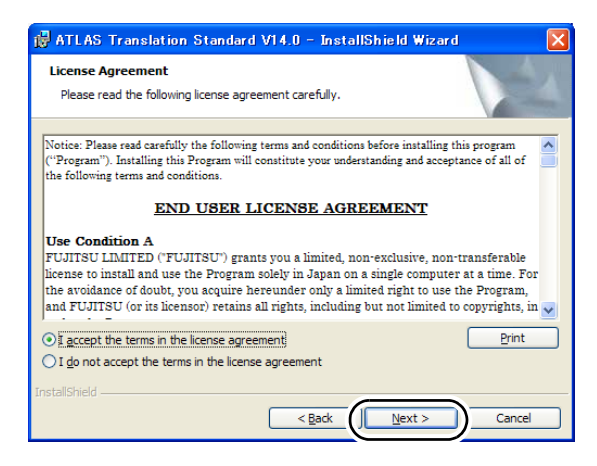

**7** Enter user information and serial number, and click the [Next] button.

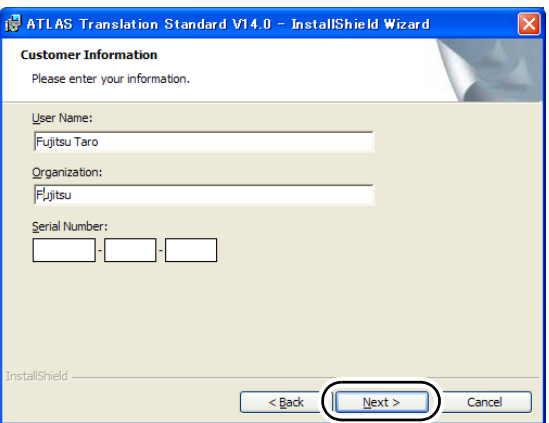

#### 8 Select the setup type and click the [Next] button.

In the following cases, set the setup type to "Custom."

- When changing the installation location
- To not to install <Web Translation (Internet Explorer)>.
- When using ATLAS in connection with the separately purchased Server Translation. (For details, refer to "Appendix E Managing Dictionaries on Translation Server" in the "User's Guide", on page 275.)
- To not to install <Translation Memory Dictionary>.

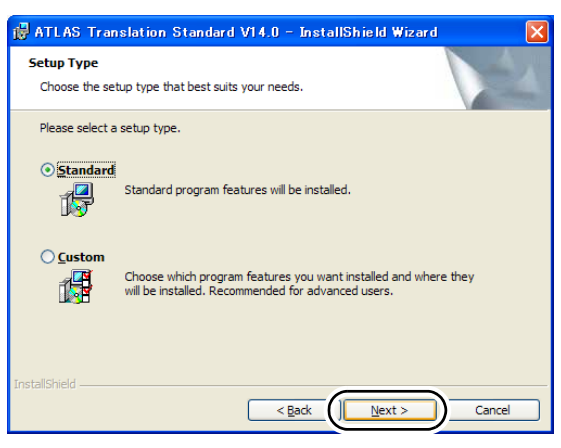

#### **If you select "Standard"**

When the setup type is "Standard," ATLAS will be installed as follows:

- ATLAS will be installed in \Program Files\ATLAS V14 on the drive where Windows is installed.
- [Server Dictionary Management] will not be installed.

Proceed to Step 10.

#### **If you select "Custom"**

Proceed to Step 9.

**9** Change the setting as needed, and click the [Next] button.

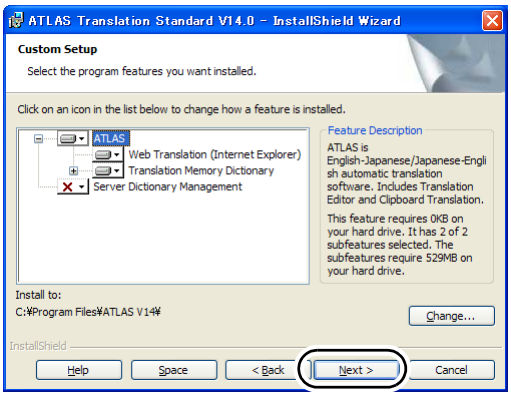

- Click the [Change] button to change the installation location.
- For functions that you do not wish to install, click and select "This feature will not be available."
- To use Translation server, click [Server Dictionary Management] and select [This feature will be installed on local hard drive], and click [Next] button.

**10** Follow the messages to complete the procedure.

Explorer)> before re-installing ATLAS V14.

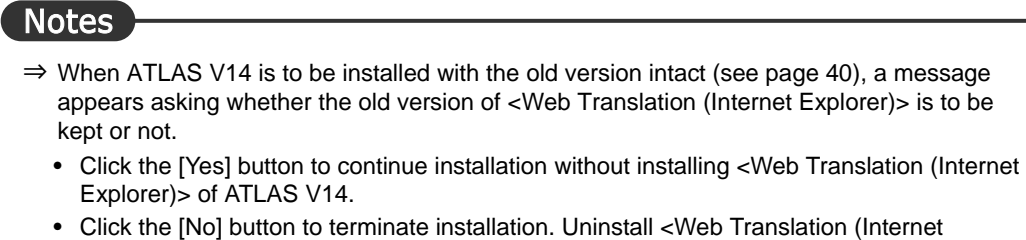

11 Install Application Translation when the screen shown below appears. Note that, depending on your computer environment, a message prompting you to restart Windows may appear.

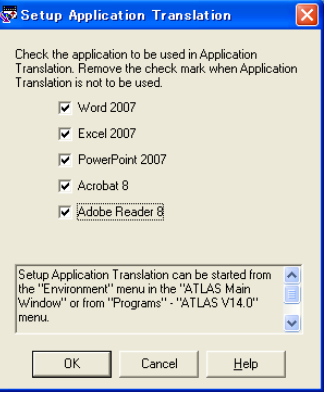

The version displayed with the product name depends on the version of your product installed in your PC.

#### **Notes**

- ⇒ If multiple versions of Microsoft Office are installed, [Application Translation] may not work properly.
- ⇒ When using Application Translation for Acrobat, Adobe Reader, install Application Translation after logging in with Administrator privileges.
- ⇒ When using Application Translation for Word, Excel, PowerPoint, install Application Translation for each user who will use Application Translation.
- **12** Check the application to be used in application translation and click the [OK] button.

When Application Translation is installed, ATLAS can be used with Word, Excel, PowerPoint, Acrobat and Adobe Reader.

Application Translation can be installed later, refer to "3.1 Preparation (Setup of Application Translation)" in the "User's Guide", on page 79.

#### **Notes**

- ⇒ Application Translation cannot be installed for applications that are not installed on your PC.
- ⇒ When Microsoft Office security level is set to [High] or [Medium], a security warning dialog may appear after installing Application Translation. This is normal and not a cause for concern. Click the [Enable Macros] button to continue operation. If the [Enable Macros] button is disabled, you can select the [Always trust macros from this source.] checkbox to enable the [Enable Macros] button. For details, refer to Help.

This completes installation of the ATLAS application. When installation is completed, the Web browser loads and the ATLAS introduction screen appear (When Web Translation (Internet Explorer) has been installed).

At this time, check whether the ATLAS Tool Bar is displayed. If ATLAS Tool Bar is not displayed, click [Tool] button and then select [Toolbars] - [ATLAS Toolbar]. The [ATLAS toolbar] is checked and the ATLAS Tool Bar is displayed. For Internet Explorer 6, select [Toolbar] from the [View] menu, click on [ATLAS Tool Bar] and check the box.

#### **Notes**

⇒ In order to display Japanese characters in an English environment, the system locale must be set to Japanese. Refer to ["Installation of Japanese module" on page 46.](#page-46-1)

If you purchased Technical Dictionaries, refer to [page 34](#page-34-1) to check the installation procedure for the product and install Technical Dictionaries.

# <span id="page-46-2"></span><span id="page-46-1"></span><span id="page-46-0"></span>**Installation of Japanese module**

In order to use ATLAS under an English operating system, be sure to set [Regional Options] and [Language Options] as follows:

#### **Setting the system locale to Japanese**

In order to display Japanese characters in an English environment, the system locale must be set to Japanese.

#### **Notes**

⇒ You must be logged on as an administrator or a member of the Administrators group to complete this procedure. If your computer is connected to a network, network policy settings may also prevent you from completing this procedure.

#### **In Windows Vista (English version)**

- 1 Click the [Start] button, and then select [Control Panel].
- 2 Click the [Clock, Language and Region] icon.
- **3** Click the [Regional and Language Options] icon. The [Regional and Language Options] dialog appears.
- 4 On the [Formats] tab, select [Japanese(Japan)] from the pull-down menu for "Current format".
- **5** In the [Administrative] tab, click the [Change system locale] button.
- **6** Click the [Continue] button when the user account control prompt appears. The [Regional and Language Settings] dialog appears.
- 7 Select [Current system locale] [Japanese(Japan)].
- **8** Click [OK].

#### ● **In Windows XP (English version)**

- 1 Click the [Start] button, then select [Control Panel].
- 2 Click the [Date, Time, Language, and Regional Options] icon.
- **3** Click the [Regional and Language Options] icon. [Regional and Language Options] dialog appears.
- 4 On the [Regional Options] tab, select [Japanese] from the pull-down menu for "your own formats:" in the [Standards and Formats].
- 5 On the [Languages] tab, under [Supplemental language support], check the [Install files for East Asian languages] check box.
- **6** On the [Advanced] tab, under [Language for non-Unicode programs], select [Japanese].
- **7** Click [OK] button or [Apply] button.

#### ● **In Windows 2000 (English version)**

- 1 Click the [Start] button, and then select [Control Panel] from the [Settings] menu.
- 2 Click the [Regional Options] icon.
- 3 On the [General] tab, under [Language settings for the system], select the check box next to [Japanese].
- 4 Click the [Set default...] button. The [Select System Locale] dialog appears.
- **5** From the drop-down list, select [Japanese], and click [OK] button.
- 6 Click the [OK] button in the [Regional Options] dialog. Follow the instructions that appear on the screen.

#### ■ **Installing Asian Font Packs**

It is necessary to install Japanese font in Acrobat to display the Adobe Portable Document Format (PDF) files that contain Japanese text. Select a Japanese font from the [Custom Setup] dialog box (item of [Asian Language Support]) when you install Acrobat, and install it.

#### ■ **Installing Japanese Kana-Kanji Conversion Editor (IME)**

<span id="page-47-0"></span>In order to input Japanese in an English environment, follow the steps below:

#### ● **In Windows Vista (English version)**

- 1 Click the [Start] button, and select [Control Panel].
- **2** Click the [Clock, Language, and Region] icon.
- **3** Click the [Regional and Language Options] icon. The [Regional and Language Options] dialog box appears.
- 4 Click the [Change keyboards] button in the [Keyboards and Languages] tab.
- **5** Click [Installed services] [Add].
- 6 Check [Japanese(Japan)] [Keyboard] [Microsoft IME] in the language list and click [OK].

#### ● **In Windows XP (English version)**

- 1 Click the [Start] button, and then select [Control Panel].
- 2 Click the [Date, Time, Language, and Regional Options] icon.

**3** Click the [Regional and Language Options] icon. [Regional and Language Options] dialog appears.

4 Confirm that the [Languages] tab is set to as follows:

Click the [Details] button and set each option as follows, then click the [OK] button.

- Click the [Add] button on [Installed services], then select [Japanese] on [Input language], [Microsoft IME Standard 2002] on [Keyboard layout/IME], then click the [OK] button.
- Select [Japanese Input System (Japanese Microsoft IME Standard 2002)] on [Default input language].
- **5** Click the [OK] button.

Follow the instructions that appear on the screen.

#### ● **In Windows 2000 (English version)**

- 1 Click the [Start] button, then select [Control Panel] from the [Settings] menu.
- 2 Click the [Keyboard] icon.
- 3 Select the [Input Locales] tab, and click the [Add] button from the [Installed input locales].

The [Add Input Locale] dialog box appears.

- 4 Select [Japanese] from [Input locale], and [Japanese Input System (MS-IME2000)] from [Keyboard layout/IME], and click the [OK] button.
- 5 Select [Japanese] from [Input language] in [Installed input locales], then click the [Set as Default] button. A check mark appears next to [Japanese] under [Input language].
- **6** Click the [Properties] button. Specify the settings as required.
- **7** Click the [OK] button. The [keyboard Properties] dialog box appears.
- 8 Click the [OK] button.
- **9** Restart Windows 2000. [Microsoft IME 2000(Japanese)] appears in the task tray after starting Windows 2000, enabling you to enter Japanese. At this time, set [Font] to a Japanese font such as [MS Gothic].

# **索引**

### い

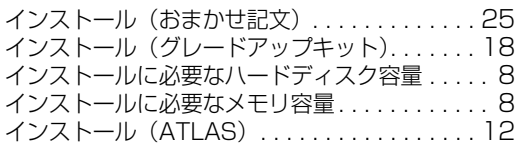

### お

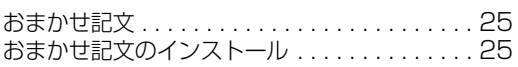

## く

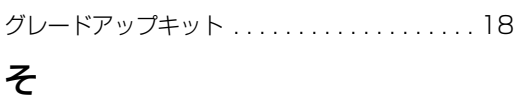

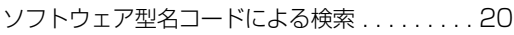

## に

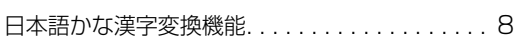

### A

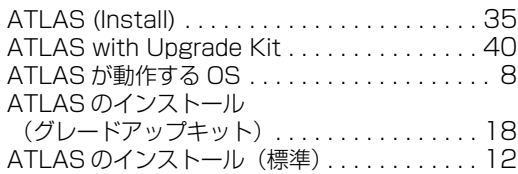

## H

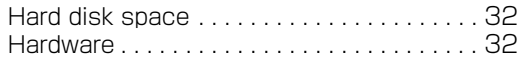

## I

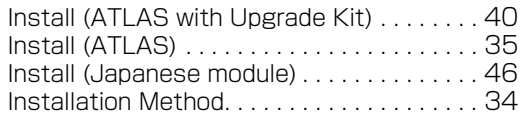

### J

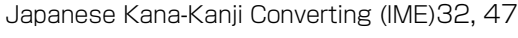

### M

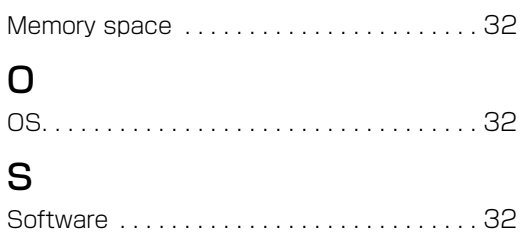